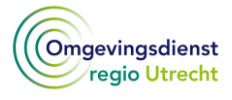

# **Handleiding Geoportaal**

Het Geoportaal op de website van de ODRU vervangt sinds 1-1-2021 het Geoloket. In deze instructie vindt u informatie over de knoppen en schermen. **Heeft u vragen?** Mail dan naar [info@odru.nl](mailto:info@odru.nl) of bel het algemene nummer van de ODRU: 088 - 022 50 00.

Wanneer u via de website van de ODRU op het Geoportaal klikt, en vervolgens één van de themakaarten selecteert (bodem, archeologie, luchtkwaliteit, geluid) begint u met onderstaand **beginscherm**.

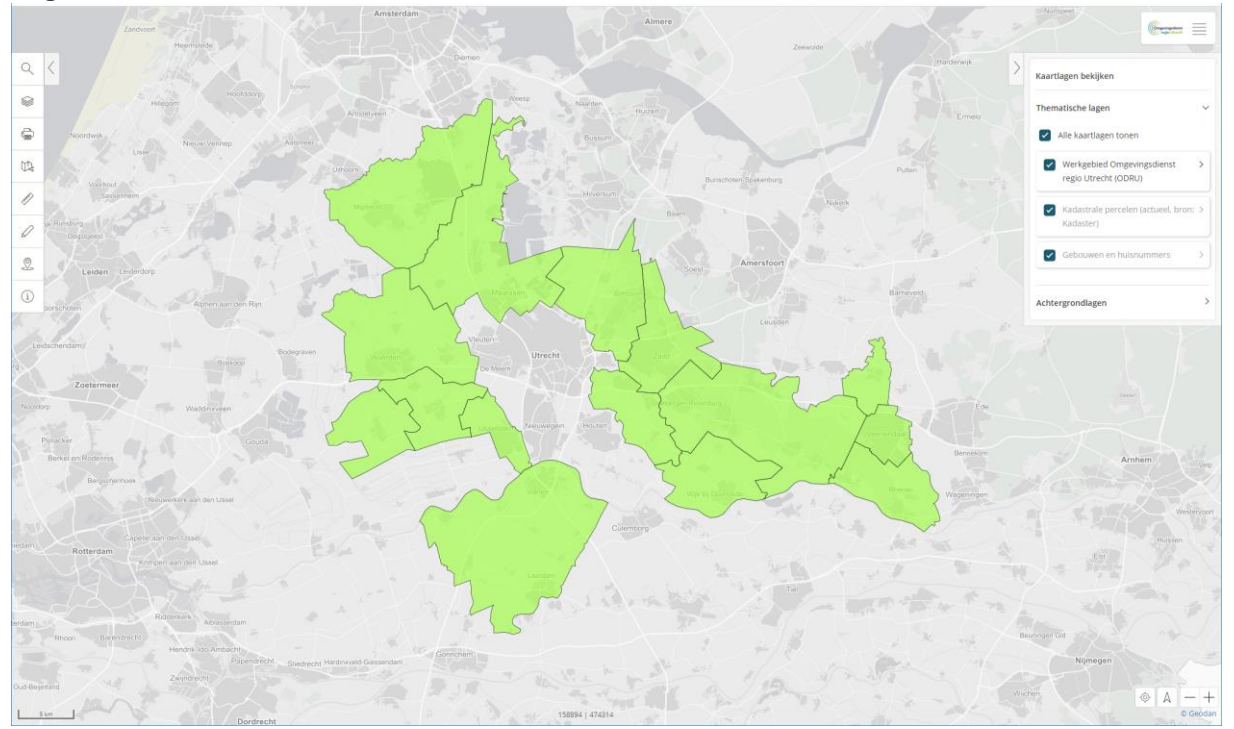

## Menu linkerzijde scherm

## Menubalk Tools

Aan de linkerkant is een menubalk met tools. Met de icoontjes kunt u de volgende handelingen doen:

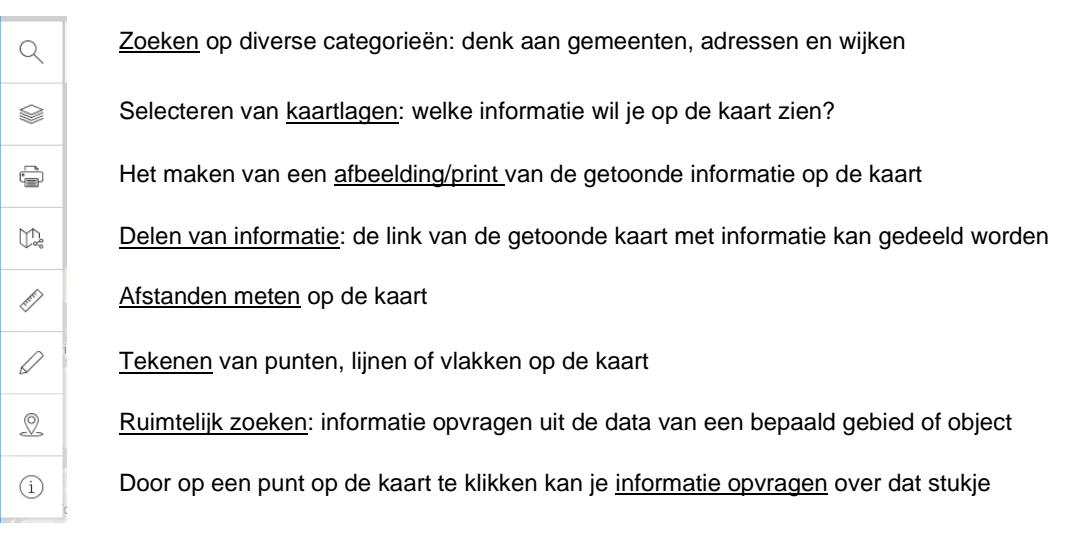

Op pagina 2-3 worden de icoontjes nog wat meer toegelicht.

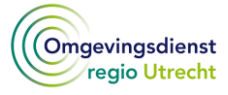

#### *Zoeken*

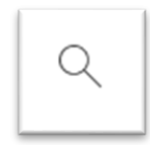

Met deze knop kan het zoeken via de zoekbalk in de viewer aan- en uitgezet worden. Hiermee kan gezocht worden op de volgende categorieën binnen Nederland:

- **Provincies**
- Gemeenten
- Woonplaatsen
- CBS wijken
- CBS buurten
- Postcodes (vier- en zescijferig)
- Straten
- **Adressen**

#### *Kaartlagen*

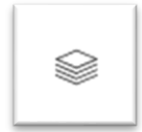

Hiermee kunnen respectievelijk de 'Kaartlagen toevoegen'- en 'Kaartlagen bekijken'-knoppen in de viewer aan- en uitgezet.

#### *Printen*

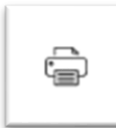

Met deze knop kan het huidige kaartbeeld in de viewer geprint worden in pdf-formaat.

#### *Kaart delen*

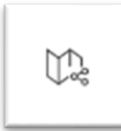

Met deze knop kan de URL van het huidige kaartbeeld in de viewer gekopieerd worden.

#### *Afstand meten*

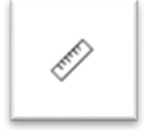

Deze tool kan gebruikt worden om afstanden in de kaart te meten.

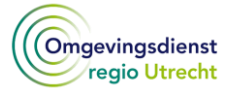

#### *Tekenen*

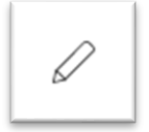

Met de tekentool kunt u tekenen op de kaart. Dit kunnen punten, lijnen, vlakken of een buffer zijn. De getekende objecten kunnen ook gebruikt worden in combinatie met ruimtelijk zoeken.

#### *Ruimtelijk zoeken*

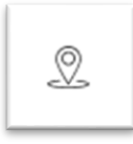

Met deze tool kunt u informatie opvragen uit één of meer datasets naar keuze, van een bepaalde puntlocatie, lijnobject, of gebied. Alleen objecten die zich binnen een bepaalde afstand tot de locatie, lijn, of het gebied bevinden worden opgevraagd.

#### *Informatie opvragen*

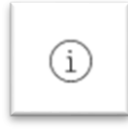

Met deze tool is het mogelijk om informatie van lagen op te vragen door te klikken in de kaart.

## Meer uitleg

Bij het aanklikken van een knop in de linker menubalk verschijnt rechtsboven een icoon van een camera.

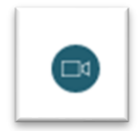

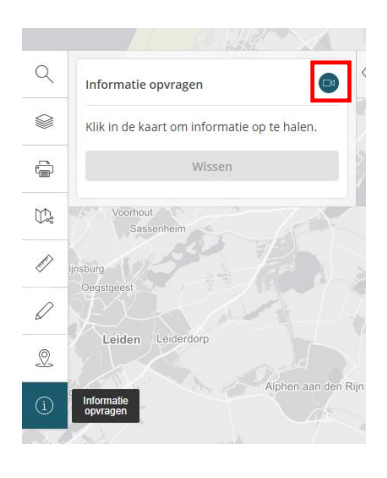

Met deze tool wordt een link geopend naar een instructiefilm. De link verwijst naar de website van Geodan.

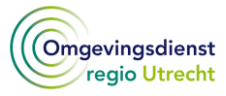

Nu uitgelegd is waar de knoppen links in de verticale balk voor dienen, leggen we nu uit wat u met de opties in het menu rechts in beeld kan doen.

## Menu rechterzijde scherm

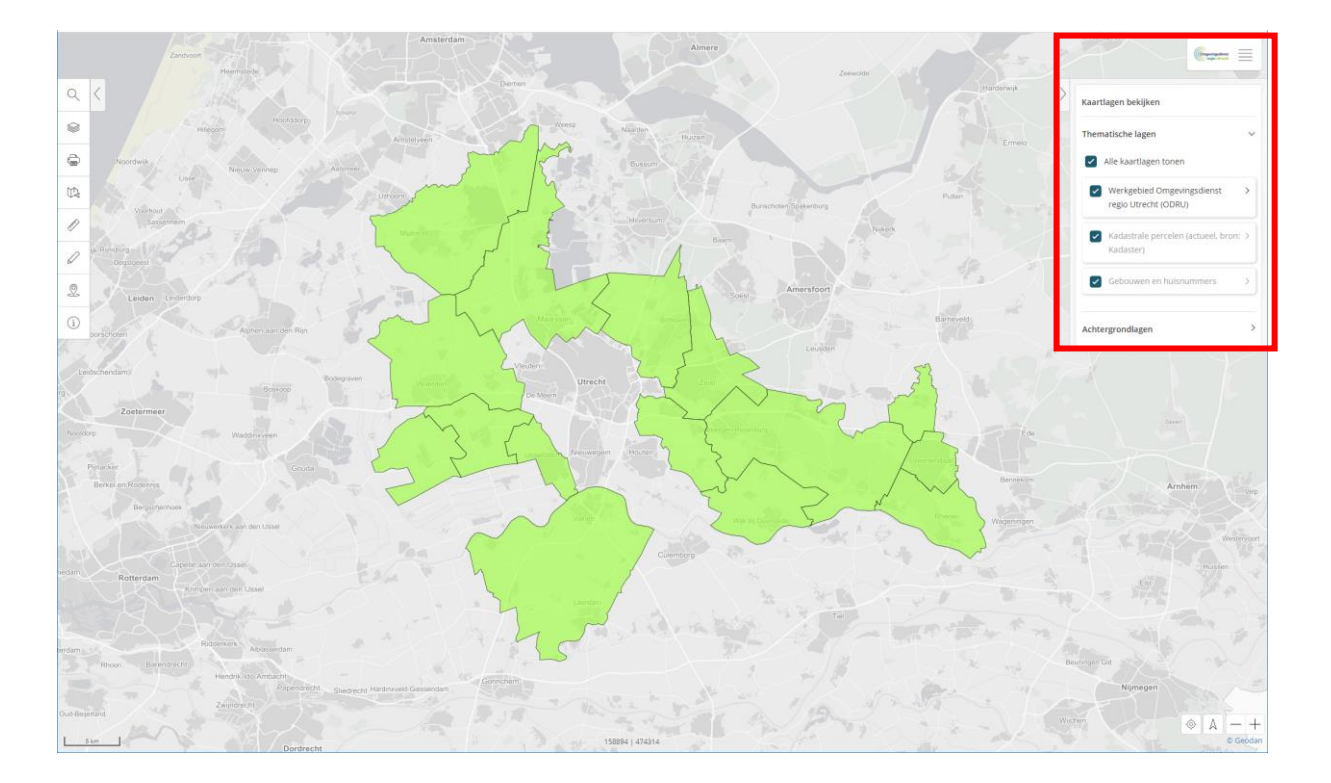

#### *Contact opnemen met de ODRU*

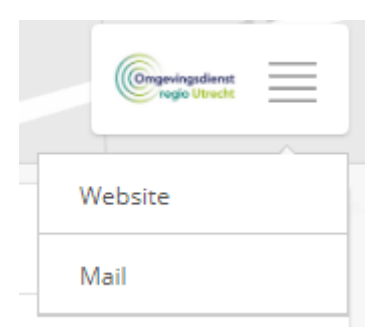

Onder deze knop zit een menu dat verwijst naar de website van de ODRU of waarmee u een e-mail kunt sturen naar de ODRU. Handig voor als u vragen heeft!

Onder het logo van de ODRU zit een groter menu. Met de knoppen in dit veld kunt u selecties maken van welke kaartlagen u wilt bekijken.

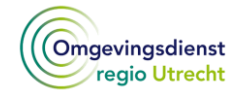

### Kaartlagen bekijken

#### *Thematische lagen*

Aan de rechterzijde van het scherm is te zien welke kaartlagen aangezet zijn. Door het vinkje uit te zetten bij de kaartlaag is de kaartlaag niet meer zichtbaar in het kaartbeeld.

Door het vinkje bij de bovenste laag "Alle kaartlagen tonen" uit te zetten, worden alle kaartlagen niet zichtbaar in het kaartbeeld. Met het vinkje kunnen alle lagen ook weer zichtbaar worden gemaakt.

Indien kaartlagen lichtgrijs worden weergegeven betekent dit dat de kaartlaag niet zichtbaar is op dit niveau. Door in- of uit te zoomen wordt de kaartlaag zichtbaar.

#### **Transparantie**

Per kaartlaag kan de transparantie ingesteld worden door de schuif naar rechts te verplaatsen.

#### Legenda

De legenda met de eventuele beschrijving wordt hier getoond.

#### Meer informatie

Als deze knop zichtbaar is kunt u door hier op te klikken meer informatie over de betreffende kaartlaag krijgen.

#### Laag verwijderen Tiil

Hiermee kunt u de kaartlaag uit het kaartbeeld verwijderen. Hiermee wordt de kaartlaag niet definitief verwijderd. U kunt de kaartlaag weer toevoegen aan het kaartbeeld door aan de linkerzijde op de knop 'Kaartlaag toevoegen' te klikken.

#### *Achtergrondlagen*

In het kaartbeeld zijn verschillende achtergrondlagen beschikbaar. Hier kan een achtergrondlaag worden gekozen, zie voor voorbeelden pagina 5-6.

Achtergrondlaag optie 'Topographic Basemap Grey' Achtergrondlaag optie 'Topographic Basemap'

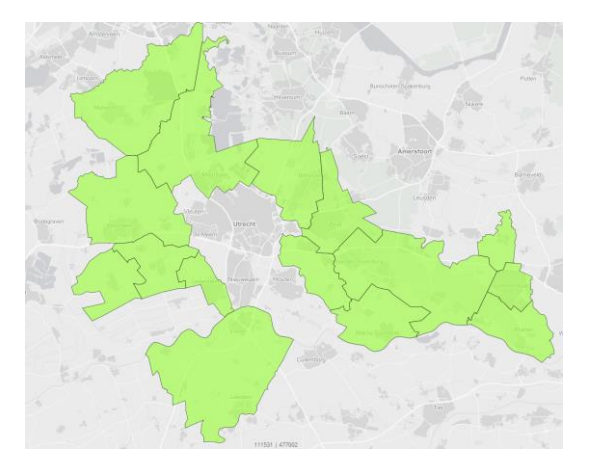

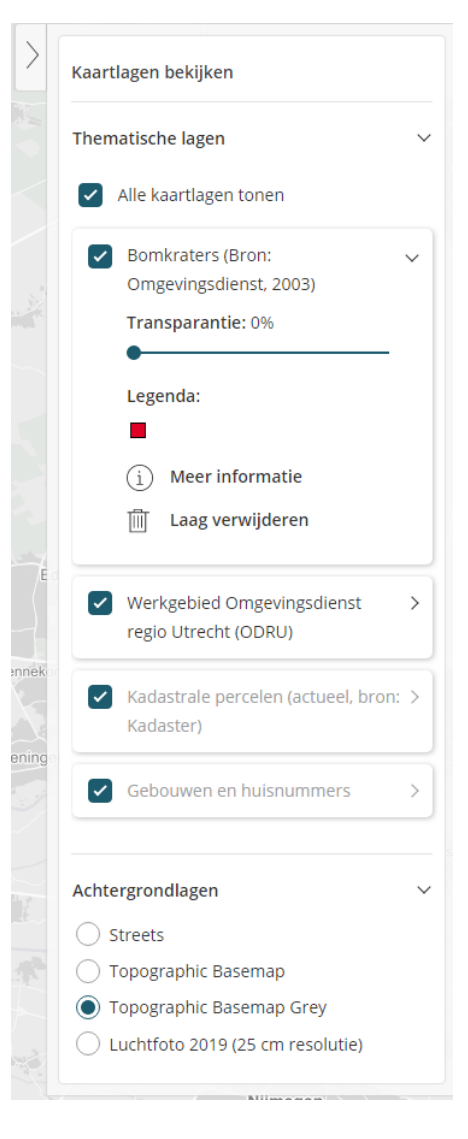

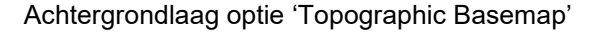

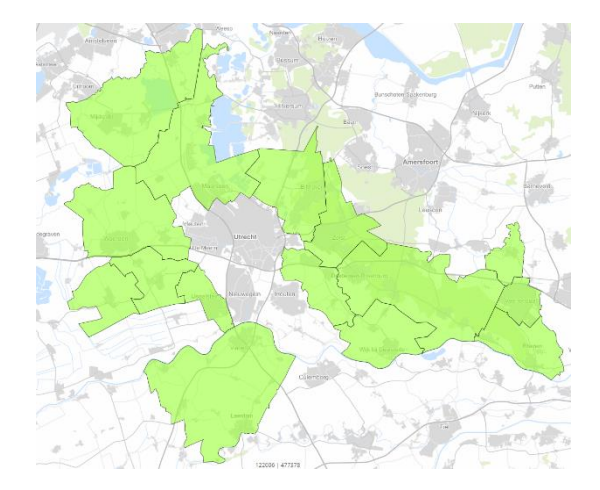

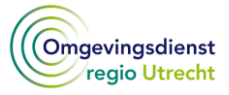

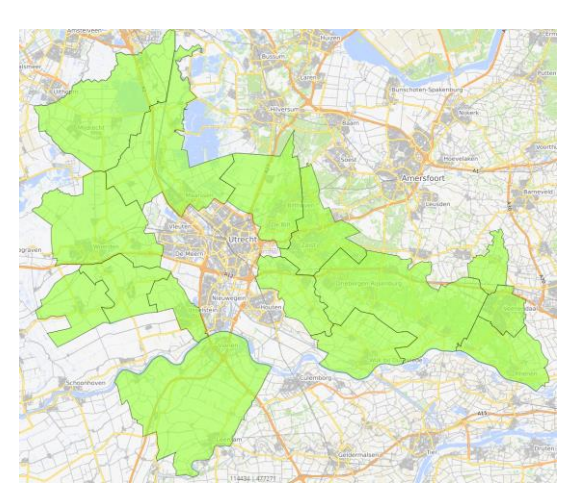

#### Achtergrondlaag optie 'Streets' Achtergrondlaag optie 'Luchtfoto 2019'

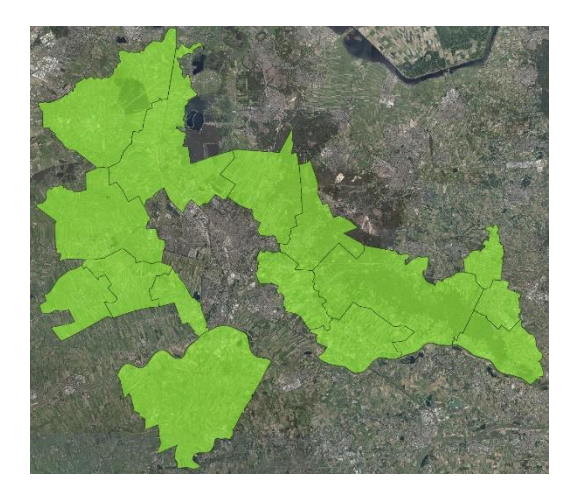

### **Heeft u vragen? Neem dan contact op met de ODRU:**

Mailen naar [info@odru.nl](mailto:info@odru.nl)

Bellen naar het algemene nummer 088 - 022 50 00.